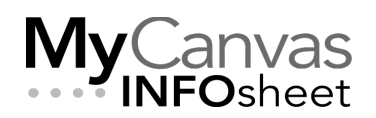

## Using and Changing Kaltura Players

Anytime you embed a Kaltura video in a webpage, or have Kaltura generate a public preview page, the video presents in a **player**. In most cases, the player in use is the **default player**, the specific player with a set of functions that are configured for general use. The default player includes a **hover** toolbar, the control to **share** the video through embedding or a link, the playback **speed** control, **captions on** by default, and other features.

There are several other Kaltura players available for use, each designed with specific functionality while providing the basic functions- play, pause, stop, captions, speed, volume, play head position, etc. The most-used players, and the players that you are able to use when embedding Kaltura media within MyCanvas, are:

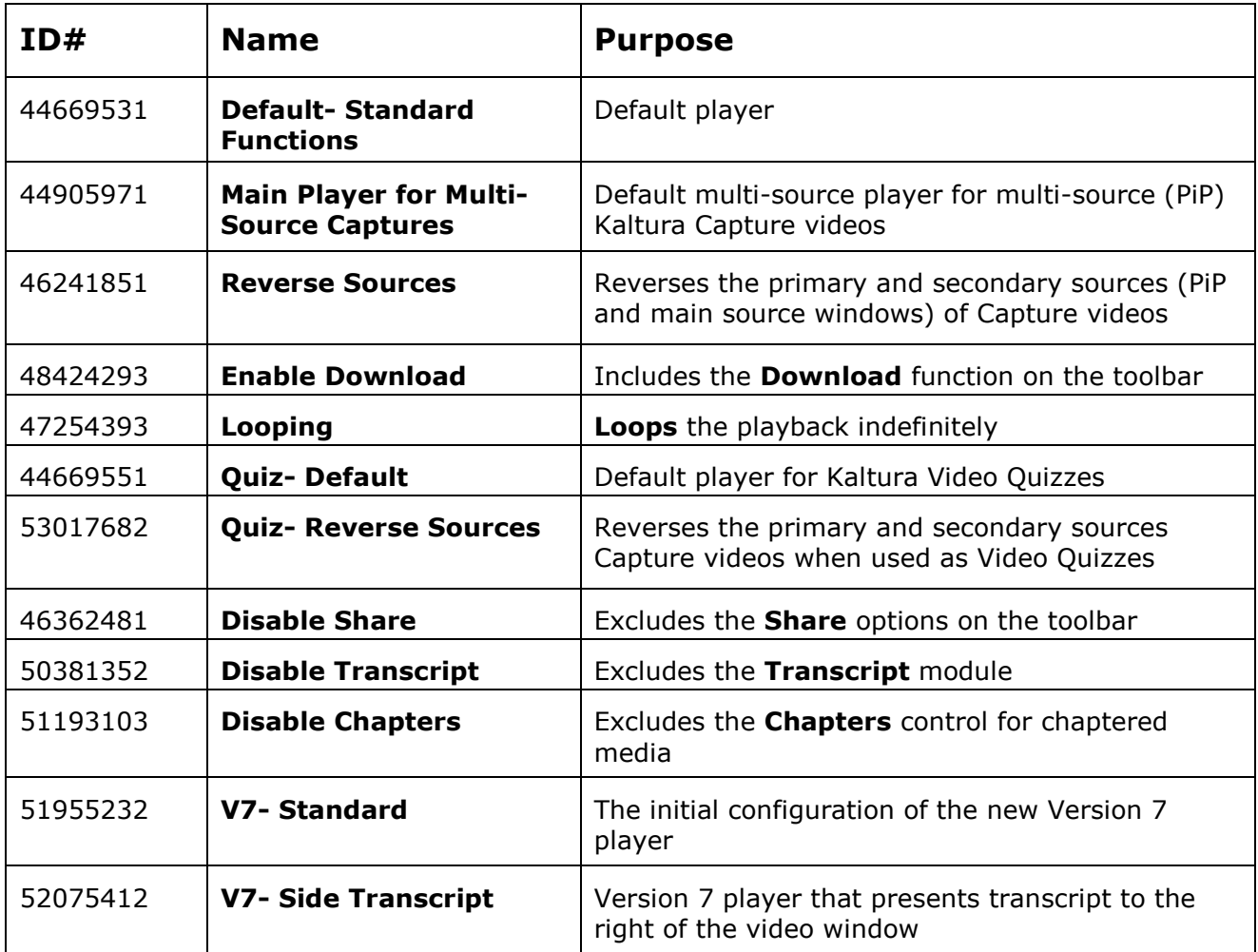

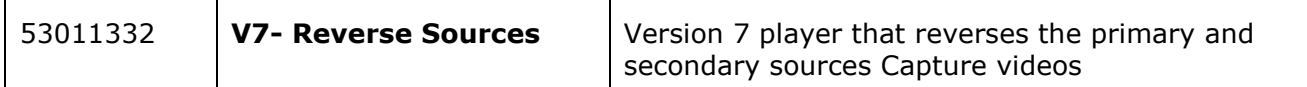

## Changing a Player

Sometimes you'll want to use a different player than the default, one that includes or excludes specific functionality. For example, you may want your video to **loop** automatically, or to **exclude the text transcript** or the **share** options, or the ability for users to **download** the video. You may want to reverse the primary and secondary sources for a Kaltura Capture recording, in cases when you've mixed up the sources when recording.

## Example 1: Changing a Player on a MyCanvas Page

Historically, changing a player involved a code edit, but after Dec. '22, the choice of player is made **when you embed the media** on the MyCanvas Page or other component. Note that once media has been embedded, there is no way to change the player.

1. With your Page, Announcement, etc. in the **Edit** state, click/press on the **Embed My Media** button on the Rich Content Editor's toolbar.

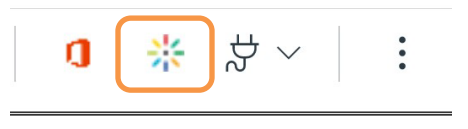

2. Scroll through your media listings until you find the entry you wish to embed.

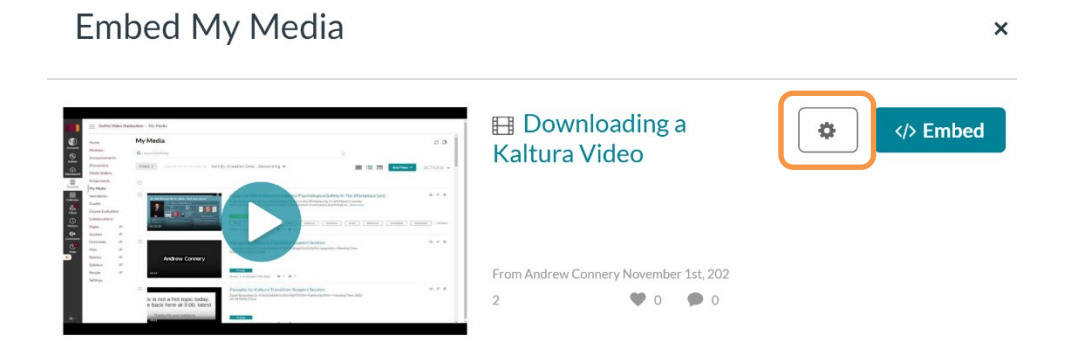

- 3. Click/press the **Settings** icon (gear) to expose the various player configurations, including player type.
- 4. Click/press the dropdown selector beside the **Choose Player** options to expose the various players. Note: click/press **</> Embed** to embed the media using the **Default- Standard Functions** player.

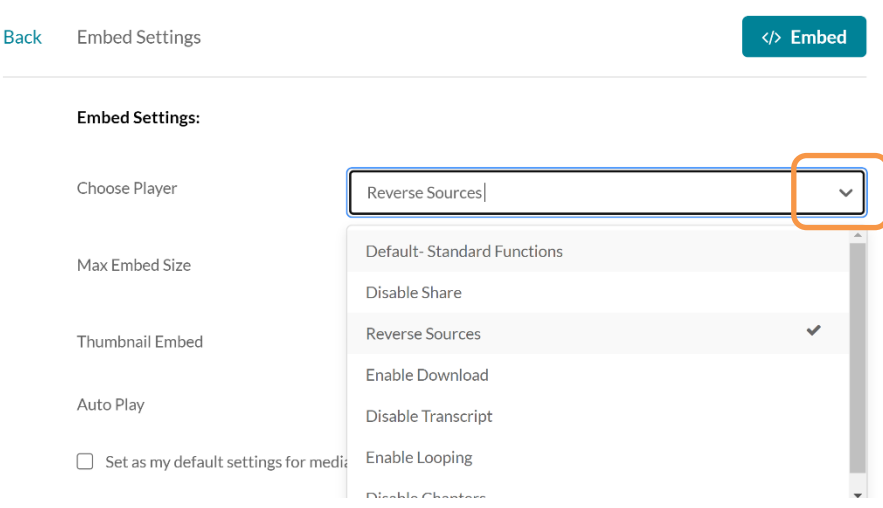

- 5. Select the player that you wish to use. Note that you may also choose the size of the player and other features at this point.
- 6. Click/press the **Embed** button to complete the embed operation.
- 7. Continue to edit the Page, and eventually **Save** the Page.

Changing a Player on a MyCanvas Page – "Old" Embeds

Prior to Dec. '22 and with the previous integration, the player in use in a Kaltura embed was identified by its **ID#** in the source code. To change a player, you would edit the embed code and replacing the default player (ID# **44669531**) with the ID# of a player that you prefer. This method is still in use for embeds that were created prior to Dec. '22, and is still used to edit the player on a Preview page.

1. Navigate to the Page (or other component) that includes the video, and choose **Edit**.

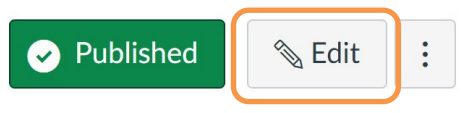

2. In the Rich Content Editor, choose to view the content in HTML (code) view.

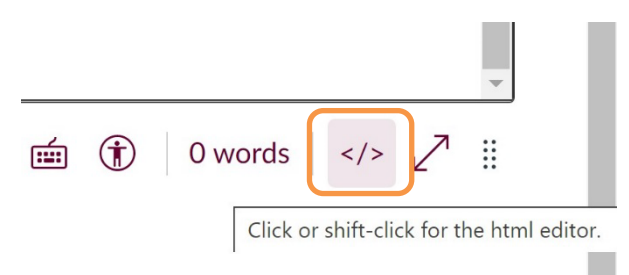

3. This exposes the code for the page, which includes the code for the Kaltura embed. Look for the 8-digit value that represents the player; in this partial

code example, the default player (ID#44669531) is specified. Simply replace this value with the ID# of a different player (described in the table above), and **Save** the changes.

…1.kaf.kaltura.com%2Fbrowseandembed%2Findex%2Fmedia%2Fentryid%2F1\_ssw xghpc%2FshowDescription%2Ffalse%2FshowTitle%2Ffalse%2FshowTags%2Ffalse %2FshowDuration%2Ffalse%2FshowOwner%2Ffalse%2FshowUploadDate%2Ffalse %2FplayerSize%2F1000x602%2FplayerSkin%2F44669531%2F" width="1000"....

Example 2: Changing a Player in a Preview Page (URL)

Most players in use include the **Share** options, located from a button on the extreme right on the toolbar. Included in the options is the ability to generate the embed code, and a link to a public **Preview** page. When using either of the generated codes, you can change the default player to any other player.

1. On the video player, choose the click/press the **Share** button.

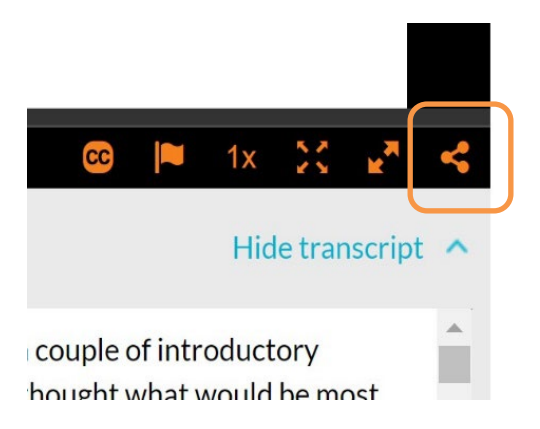

- 2. This exposes 3 things:
	- 1. a button that generates an email message that includes the URL to the Preview page
	- 2. the URL itself to the Preview page, and
	- 3. the default embed code.

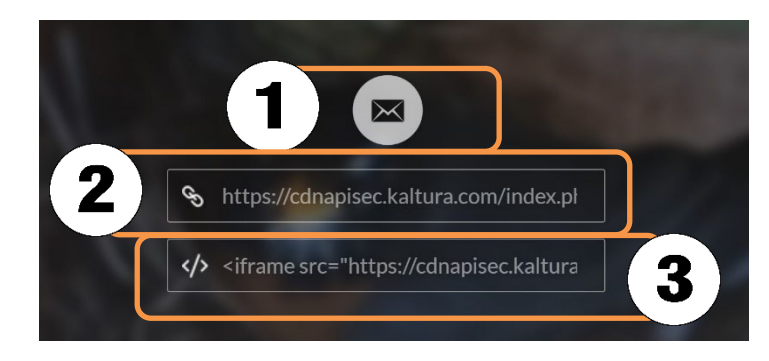

As an example, this code generated for the URL and the Preview page specifies the default player:

https://cdnapisec.kaltura.com/index.php/extwidget/preview/partner\_id/1345362/ui conf\_id/44669531/entry\_id/1\_alkijhr7/embed/dynamic

If you wanted to share this video with a viewer outside of MyCanvas but disable the viewer from being able to further share it, you would edit the player ID# to the version that disables the **Share** options.

https://cdnapisec.kaltura.com/index.php/extwidget/preview/partner\_id/1345362/ui conf\_id/46362481/entry\_id/1\_alkijhr7/embed/dynamic

Example 3: Swapping the Primary and Secondary Sources

On playback, you notice that during the recording you had incorrectly configured the primary and secondary sources for your Kaltura Capture recording, resulting in the webcam source located in the full window, and your screen source in the small picture-in-picture (PiP) window.

**Solution:** In the embed code or URL, edit the default ID#**44905971** to ID#**46241851.** This change will switch the PiP window and main source window and present the media as intended.

## Need a New Player?

New players, with added or removed features, are created as needed. If you have an instructional problem or need that demands a player with specific properties or features, reach out to your Instructional Designer in the CTLI.